# Wi-Fi Card

User's Manual

# **Table of Content**

| 1 | Overview                                             |
|---|------------------------------------------------------|
|   | 1.1 Introduction1                                    |
|   | 1.2 Features1                                        |
|   | 1.3 Product overview 2                               |
| 2 | Preparation2                                         |
|   | 2.1 Prerequisite 2                                   |
|   | 2.2 Installation                                     |
| 3 | Wi-Fi Card Configuration 4                           |
|   | 3.1 Quick Configuration 4                            |
|   | 3.2 Pin Configuration                                |
|   | 3.3 Access embedded webserver in STA (Station) mode5 |
|   | 3.4 Embedded webserver 6                             |
| 4 | Monitor14                                            |
|   | 4.1 Registration15                                   |
|   | 4.2 Login16                                          |
|   | 4.3 Location Manager19                               |
|   | 4.4 Device Manager21                                 |
|   | 4.5 Monitor22                                        |
|   | 4.6 User Manager27                                   |
|   | 4.7 Email Notification                               |
|   |                                                      |
| 5 | Trouble Shooting                                     |

# **1** Overview

### **1.1 Introduction**

The Wi-Fi card will collect data from connecting inverter(s), and transmit data to online data center via wireless network. The HTTP service of data server can monitor several devices, and can store all data/events in the data server. After installing the Wi-Fi card, users can configure the communication parameters as AP mode (Access Point) or remotely accessing the inverter data through the internet as STA mode (Station Mode). Users can access inverter operation data<del>,</del> and analyze problems with through the web browser. This Wi-Fi card will automatically update/install the latest firmware.

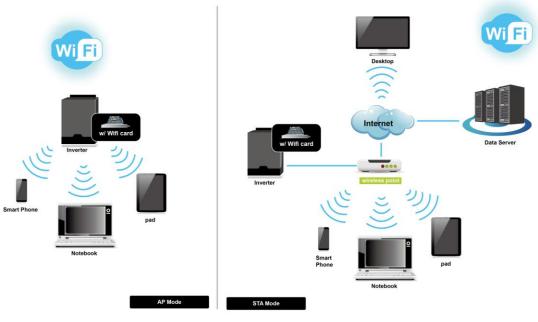

#### Diagram 1-1

### **1.2 Features**

- > Upload information to data server via wireless network
- Remotely monitoring inverter(s) data through the data server at any time
- Event Notification via Email
- Built-in web server
- Automatic firmware upgrade

# **1.3 Product overview**

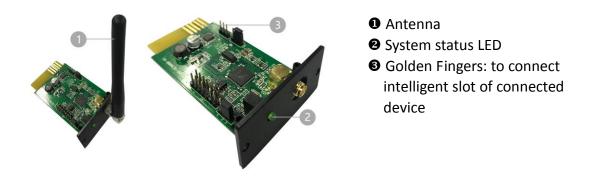

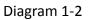

| System Status LED:    |                                                 |  |  |
|-----------------------|-------------------------------------------------|--|--|
| LED Status            | Description                                     |  |  |
| Off                   | Power off or internal fault                     |  |  |
| 500ms on , 500ms off  | Internet is not available.                      |  |  |
| 100ms on , 2900ms off | Communication error with monitored device       |  |  |
| 100ms on , 100ms off  | In the process of uploading data to data center |  |  |
| On                    | Wi-Fi card is operating normally.               |  |  |

# 2 Preparation

# 2.1 Prerequisite

The following devices are required if you're using Wi-Fi Card or Wi-Fi Box:

| For Wi-Fi Card:             | For Wi-Fi Box:           |
|-----------------------------|--------------------------|
| 1. Wi-Fi card (Diagram 2-1) | 1. Wi-Fi Box             |
| 2. Wireless access point    | 2. Wireless access point |
| 3. Monitored device         | 3. Data cable            |
|                             | 4. Monitored device      |

# 2.2 Installation

### For Wi-Fi Card:

1. Attach the Antenna to Wi-Fi card.

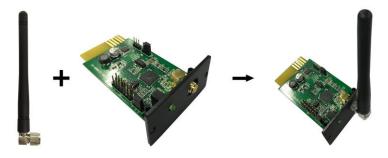

2. Remove the Intelligent Slot cover located on the Inverter. Insert Wi-Fi card into the slot and secure it with screws.

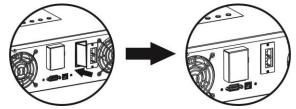

#### For Wi-Fi Box:

- 1. Attach the Antenna to Wi-Fi box.
- 2. Connect DB9 terminal of data cable to the Wi-Fi Box.
- 3. Connect data cable to the Inverter.

# 3 Wi-Fi Card Configuration

# **3.1 Quick Configuration**

- a) If using the Wi-Fi box, please connect it to a power adapter.
- b) Using device such as cell phones or laptops to connect to access point named "wificard". The password is "open".
- c) Open your browser. Enter "wificard.net" or "192.168.1.1" to access control panel.
- d) Click on "Application Config". Configure "Time Zone" and "Daylight saving time". Then, click "Apply" button.

| Hello,WIFI Car       | 1!                   |                |                  |
|----------------------|----------------------|----------------|------------------|
| R System Information |                      | Network Config | Diagnostic Tools |
|                      | (1)                  |                |                  |
| Time                 |                      |                |                  |
| SNTP Serve           | time.windows.co      | om             |                  |
| SNTP Serve           | time-a.nist.gov      |                |                  |
| SNTP Serve           | er3: time.apple.com  |                |                  |
| Time Zone:           | UTC+08:00 V          | 2              |                  |
| Daylight sa          | ving time: Disable 🔻 | 3              |                  |
|                      | Apply                | 1              |                  |

e) Click on "Network Config". Enter Wi-Fi card information under "Add Profile" area and click on "Add" button to save. All entered data will be listed under STA Profiles.

| Hello,WIFI Card!     |                                                    |
|----------------------|----------------------------------------------------|
| R System Information | Application Config Network Config Diagnostic Tools |
|                      |                                                    |
| Add Profile          |                                                    |
| SSID:                | Enter your SSID                                    |
| Security Type:       | Open O WEP O WPA1 O WPA2                           |
| Security Key:        | Enter your password Hexadecim al digits - any      |
| occurry roy.         | combination of 0-9, a-f and A-F                    |
| Profile Priority:    | 0 Choose a value 0-7 (0 = highest)                 |
|                      | Add                                                |
| STA Profiles         |                                                    |
| □ 1. bert            | Security:WPA Priority:0                            |
| 2                    | Security: - Priority: -                            |

f) In Device Role area of the same page, choose "Station" in the Mode column and click on "Apply" button. Power cycled the Wi-Fi card after 5 seconds to put your setting into effect.

| Network Config |                                            |
|----------------|--------------------------------------------|
| Device Role    |                                            |
| Mode:          | Station                                    |
|                | Apply                                      |
| *The web       | server will stop, please restart manually. |

# 3.2 Pin Configuration

Adjust the UC2 jumper pin from "1,2" to "2,3" position to restore to factory setting. After restoring to factory setting, Wi-Fi card will work in AP (Access Point) mode, SSID (Wireless Network Name) is "wificard" and the password is "open". After restoring back to factory setting, it's necessary to return the jumper to "1,2" position. Otherwise, the Wi-Fi card will be restore back to factory setting after reset.

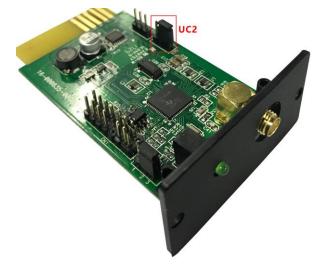

| Pin | Default position | Function                        |
|-----|------------------|---------------------------------|
| UC2 | 1,2              | 1,2: Normal operation           |
|     |                  | 2,3: Restore to factory setting |

# 3.3 Access embedded webserver in STA (Station) mode

Enter the current IP address of Wi-Fi card in the browser to access the embedded webpage under "Station" mode.

### **3.4 Embedded webserver**

In the web server menu, there are five main functions:

- Green R Button: restart Wi-Fi card.
- System Information: display current status of Wi-Fi card.
- > Application Config: Itemize Wi-Fi card parameters.
- > Network Config: Network configuration setting including AP and STA mode.
- > Diagnostic Tools: Ping testing tool for network connection analysis.

| Hello,WIFI Card!         |                   |                |                  |
|--------------------------|-------------------|----------------|------------------|
| R System Information App | lication Config   | Network Config | Diagnostic Tools |
|                          |                   |                |                  |
| System Information       |                   |                |                  |
| Status                   |                   |                |                  |
| Upload:                  | <b>V</b> Tx:00024 | Rx:00024       |                  |
| UART:                    | 📢 Tx:03430        | Rx:01369       |                  |
| Device                   |                   |                |                  |
| Device Name:             | wificard          |                |                  |
| Device ID:               | WIFICARDTE        | ST001          |                  |
| Device Mode:             | Station           |                |                  |
| System Time:             | 2017-10-23 1      | 5:50:45        |                  |
| System Up Time:          | 0 days 00:27:     | 29             |                  |
| Network                  |                   |                |                  |
| MAC Address:             | 8C:8B:83:D3:      | 4E:D5          |                  |
| AP SSID:                 | wificard          |                |                  |
| AP Security Type:        | Open              |                |                  |
| AP Domain Name:          | wificard.net      |                |                  |

#### 3.4.1 System Information

| System Information |                     |
|--------------------|---------------------|
| Status             |                     |
| Upload:            | 🔇 Tx:00027 Rx:00027 |
| UART:              | 🔇 Tx:04340 Rx:01732 |

Status: Displays upload and UART communication status

- Upload: Data upload status from Wi-Fi card to data server through http protocol. Tx represents the number of upload times from Wi-Fi card. Rx represents the number of response times from data center. It also means the number of times to successfully upload data. The number will reset to zero when it reaches 65535.
- UART: Communication status bewteen Wi-Fi card and monitored device. Tx represents the number of times data sended from Wi-Fi card. Rx represents the number of times commander received. The value of Rx may be much smaller than the value of Tx. The number will reset to zero when it reaches 65535.

| Device          |                     |
|-----------------|---------------------|
| Device Name:    | wificard            |
| Device ID:      | WIFICARDTEST001     |
| Device Mode:    | Station             |
| System Time:    | 2017-10-23 15:59:05 |
| System Up Time: | 0 days 00:35:48     |

Device: Displays relative information of the Wi-Fi card.

- Device ID: Wi-Fi Card serial number. It indentifies the Wi-Fi card in the data server.
- > Device Mode: Current working mode. (Access Point or Station Mode)
- System Time: Current time on the Wi-Fi card. The format is YYYY-MM-DD HH:MM:SS.
- System Up Time: Represents operational hours since initialization of the Wi-Fi card. The format is X days HH:MM:SS.

| Network           |                   |  |  |
|-------------------|-------------------|--|--|
| MAC Address:      | 8C:8B:83:D3:4E:D5 |  |  |
| AP SSID:          | wificard          |  |  |
| AP Security Type: | Open              |  |  |
| AP Domain Name:   | wificard.net      |  |  |
| AP IP Address:    | 192.168.1.1       |  |  |
| STA DHCP State:   | Enabled           |  |  |
| STA IP Address:   | 0.0.0.0           |  |  |
| STA Subnet Mask:  | 0.0.0.0           |  |  |
| STA Gateway:      | 0.0.0.0           |  |  |
| STA DNS:          | 0.0.0.0           |  |  |

Network: Shows internet configuration including AP and STA modes.

- > AP SSID: Wi-Fi Card SSID under AP mode.
- > AP Domain Name: Enter name to access the web interface under AP mode.
- STA IP Address: Enter IP address to access the web interface under STA mode. This address is only effective when STA DHCP State is disabled.

| Application     |                |  |
|-----------------|----------------|--|
| FW Version:     | 1.0.0          |  |
| FW Timestamp:   | 20171023131900 |  |
| HTML Timestamp: | 20171023131900 |  |
|                 |                |  |

#### Application:

- FW Version: Firmware version of the Wi-Fi card.
- > FW Timestamp: Time stamp for the firmware. It could be use to verify firmware update status.
- > HTML Timestamp: Time stamp for built-in web interface.

#### 3.4.2 Application Configuration

| Application Config |                      |
|--------------------|----------------------|
| Server             |                      |
| Host Name:         | power-datacenter.com |
| Port:              | 80                   |
| Post URL:          | /cmmq/dataCenter     |
| Firmware URL:      | /fw/wifi             |
|                    | Apply                |

Server: Shows the related parameters for data center.

- > Host Name: Host name of data server, defaulted at power-datacenter.com
- > Port: HTTP server port of data server
- > Post URL: Data upload address for the Wi-Fi card
- Firmware URL: Address to verify and download the latest firmware.

| Time                  |                  |
|-----------------------|------------------|
| SNTP Server1:         | time.windows.com |
| SNTP Server2:         | time-a.nist.gov  |
| SNTP Server3:         | time.apple.com   |
| Time Zone:            | UTC+08:00 V      |
| Daylight saving time: | Disable ▼        |
|                       | Apply            |

Time: Shows related parameter to cofigure SNTP client. Wi-Fi card is built-in with SNTP client. When Wi-Fi card is connected to the internet, it can get time upates through SNTP portocol.

- SNTP Server\*: Assign SNTP server address and wifi card will get time updates via this address. Defaulted at time.windows.com.
- Time Zone: Select local time zone and Wi-Fi card will convert the local time based on the time updates from SNTP server.
- Daylight saving time: Select it if local time zone does applied Daylight Saving. The Wi-Fi card will convert the local time based on this setting.

| Interval         |                           |
|------------------|---------------------------|
| Post Data:       | 300 Seconds               |
| Firmware Update: | 24 Hours(0 means disable) |
|                  | Apply                     |

Interval: Working cycles of the Wi-Fi Card.

- Post Data: It's the time interval that the Wi-Fi card uploads information of monitored device to the data server. The setting range is between 30 ~ 3600 seconds and defaulted at 300 seconds.
- Firmware Update: It's the time interval that the Wi-Fi card sync with the update server. The setting range is between 0 ~ 720 hours. The default setting is 24 hours and 0 represents this function being disabled.

| Others                   |                                             |
|--------------------------|---------------------------------------------|
| Device ID:               | WIFICARDTEST001 *No changes are recommended |
| Parallel data collected: | Disable •                                   |
|                          | Apply                                       |

- Device ID: Serial number of the Wi-Fi Card and it's the only idendification means in the data server. Do not modified unless told by the server administrator.
- ➤ Parallel data collected: Collect parallel data. Default setting is "Enable".

### 3.4.3 Network Configuration

| Network Config                                      |           |
|-----------------------------------------------------|-----------|
| Device Role                                         |           |
| Mode:                                               | Station • |
|                                                     | Apply     |
| *The web server will stop, please restart manually. |           |

- Mode: Two operating modes, Access Point (AP) and Station Mode. The default setting is "Access Point".
- **\*NOTE:** When changing this setting, be sure to restart the Wi-Fi card manually.

| Access Point   |                                                                              |
|----------------|------------------------------------------------------------------------------|
| SSID:          | Enter your SSID                                                              |
| Security Type: | Open WEP WPA                                                                 |
| Security Key:  | Enter your password Hexadecimal digits - any combination of 0-9, a-f and A-F |
|                | Apply                                                                        |

- SSID: Enter the SSID under the AP mode. The default SSID is "wificard".
- Security Type: Select security standard. The default setting is "Open".
- Security Key: Enter password. The maximum length is 62 digits.

| Add Profile       |                                                                              |
|-------------------|------------------------------------------------------------------------------|
| SSID:             | Enter your SSID                                                              |
| Security Type:    | ● Open ○ WEP ○ WPA1 ○ WPA2                                                   |
| Security Key:     | Enter your password Hexadecimal digits - any combination of 0-9, a-f and A-F |
| Profile Priority: | 0 Choose a value 0-7 (0 = highest)                                           |
|                   | Add                                                                          |

Add Profile: Parameter setting under Station Mode. Maximum of 7 profiles could be added.

- SSID: Enter the SSID under Station Mode.
- Security Type: Select security standard. The default setting is "Open".
- Security Key: Enter password. The maximum length is 62 digits.
- Profile Priority: Set priority of the profile. The range is between 0 7. If setting is 0, it's the first priority.

| STA Profiles |              |             |
|--------------|--------------|-------------|
| 🗆 1. bert    | Security:WPA | Priority:0  |
| 2            | Security: -  | Priority: - |
| 03           | Security: -  | Priority: - |
| <b>4</b>     | Security: -  | Priority: - |
| 5            | Security: -  | Priority: - |
| 6            | Security: -  | Priority: - |
| 07           | Security: -  | Priority: - |
|              | Remove       |             |

STA Profiles: Shows all available internet profile. Users can remove individual profile by clicking checkbox and "Remove" button.

| Station IP   |                |
|--------------|----------------|
| DHCP Client: | Disable Inable |
| IP Address:  | 0.0.0.0        |
| Subnet Mask: | 0.0.0.0        |
| Gateway:     | 0.0.0.0        |
| DNS Server:  | 0.0.0.0        |
|              | Apply          |

Station IP: Wireless configuration for Station Mode. The default setting is "Enable" for DHCP client. The DHCP Client needs to be "Disable" to manually configure the IP adress, Subnet Mask, Gateway, and DNS server to connect to the data server.

### 3.4.4 Diagnostic Tools

Ping Test: To help users to check the status of the Wi-Fi card connectivity.

| Diagnostic Tools |                       |
|------------------|-----------------------|
| Ping test        |                       |
| IP Address:      | Enter your IP address |
| Packet Size:     | 32 bytes (32-1472)    |
| Number Of Pings: | 4                     |
|                  | Start To Ping         |
| Ping Result      |                       |
| IP Address:      |                       |
| Packet Size:     | 32                    |
| Number Of Pings: | 4                     |
| Total Sent:      | 0                     |
| Successful Sent: | 0                     |
|                  | Stop To Ping          |

# 4 Monitor

If the Wi-Fi Card operates normally, it will transmit data via wireless network to the data server <u>http://power-datacenter.com</u>. Users have to register in order to monitor the operating status and bind the serial number of the monitored device with the registered account.

| Data Center                       |
|-----------------------------------|
| Home / System login               |
| System login                      |
| User name                         |
| Enter user name                   |
| Password                          |
| Enter password                    |
| Language                          |
| English •                         |
| Login                             |
| There is no account? register now |

In order to optimize the user's experience, you are suggested to view the information via suggested browser including: Chrome 6+, IE10+, Firefox 4.0+, Safari. As well as smart phones and tablets browers.

# 4.1 Registration

1. Click on "register now" below the Login button to start the registration process.

| <b>Data Center</b>    |
|-----------------------|
| Home / Create account |
| Create account        |
| * User name           |
| * Password            |
| * Confirm password    |
| * Company/Name        |
| Address               |
| Contact               |
| Telephone             |
| * E-mail              |
| Confirm               |

- ▶ User name : Please enter user name and remember it for further use.
- > Password : It contains 6 ASCII characters, including letters and numbers and it

is case sensitive.

Confirm password : Re-enter the password from the step above.

2. Click on

button to complete the registration

# 4.2 Login

After registration, you can log in to the data server. The login page is shown below:

| ome / System login<br>System login |  |
|------------------------------------|--|
| User name                          |  |
| Enter user name                    |  |
| Password                           |  |
| Enter password                     |  |
| Language                           |  |
| English                            |  |
| Login                              |  |

After log in, the main page of data server will be shown as illustrated below:

# **Data Center**

Help for GPRS

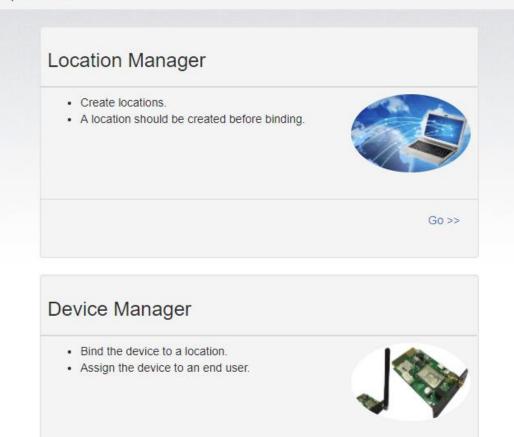

- ✤ Location Manager: The users can monitor all device in various locations.
- Device Manager: The users can bind device(s) to designated location and assign to users.

Go >>

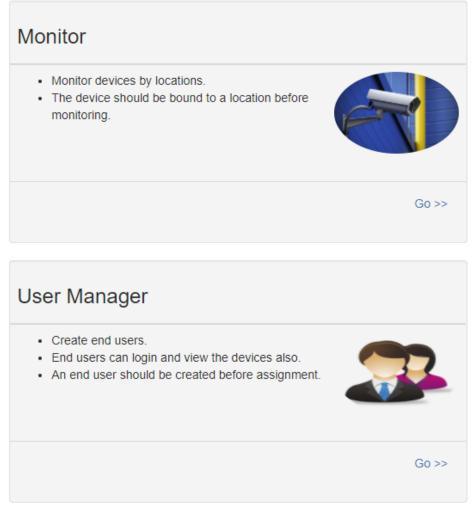

- Monitor: It is grouped by location, and all devices with assigned location will be listed.
- > User Manager: Where you create additional users for the account.

# 4.3 Location Manager

| / Location Manage | ier     |         |           |        |        |       |
|-------------------|---------|---------|-----------|--------|--------|-------|
| Loodion manag     | ,       |         |           |        |        |       |
| ocation list      |         |         |           |        |        |       |
|                   |         |         |           |        | Create | Brows |
|                   |         |         |           |        |        |       |
|                   |         |         |           |        |        |       |
| Location name     | Address | Contact | Telephone | E-mail |        |       |
| Location name     | Address | Contact | Telephone | E-mail | Delete | Edit  |

- 1. Users can create, delete and edit locations.
- 2. After registration, the system will assigned the user an "undefined" location, which can be deleted or edited.

3. Click on Create

Create to start a new location as illustrated below.

|              |                |               |            |                    | Create Br | ows |
|--------------|----------------|---------------|------------|--------------------|-----------|-----|
|              |                |               |            |                    |           |     |
|              | *Location name | TestLocation  |            |                    |           |     |
|              | *Address       | TestAddress   |            |                    |           |     |
|              | *Contact       | TestContact   |            |                    |           |     |
|              | Telephone      | 1234567890    |            |                    |           |     |
|              | E-mail         | test@test.com |            |                    |           |     |
|              |                | Crea          | ate Close  |                    |           |     |
|              |                |               |            |                    |           |     |
| Location nar | ne Address     | Contact       | Telephone  | E-mail             |           |     |
| undefined    |                |               |            |                    | Delete    | Ed  |
| 5#4F         | reginAddress   | reginContact  | reginPhone | reginmail@mail.com | Delete    | Ed  |

5. Click on

Close to terminate creation.

# 4.4 Device Manager

| Bind device | Assign device   |                 |               |   |
|-------------|-----------------|-----------------|---------------|---|
| Device      | 92931312100028  | Device name     | Inverter 5KVA |   |
| Device type | Hybrid Inverter | • Location name | 5#4F          | , |
|             |                 | Browse Bind     |               |   |
| List        |                 |                 |               |   |
|             |                 |                 |               |   |

- 1. Bind Device: Assign device to the location.
  - Device: Fill in the serial numbers of the monitored device. (Serial number label is on the monitored device).
  - Device name: Assign a name so that the users can directly identify which card or device it is.
  - > Device type: Select the type of monitoring device.
  - > Location name: Select the bound location of monitored device.

| Click | Bind | to complete the assignment. |
|-------|------|-----------------------------|
|       |      |                             |

to list the information of bound device.

#### 2. Assign device

Click

Please refer to section 4.6 under User management for detail instruction.

# 4.5 Monitor

|        | Card ID<br>SN | 12344678<br>553555355 | 53555 |              |
|--------|---------------|-----------------------|-------|--------------|
| WIFI   |               |                       |       |              |
| 2016/1 | 1/15 09:51:48 |                       |       | 0 minutes aç |
|        | PV input      | : power               | 0     | Ŵ            |
|        | Grid vo       | oltage                | 0     | V            |
|        | Battery o     | capacity              | 100   | %            |
| Brow   | se            |                       |       | Delete       |

- 1. It's grouped by locations, and all device in that location will be listed.
- 2. The message will be updated once every 5 minutes.

| 3. Click on Brow           | to show de | etail information on a new page. |       |
|----------------------------|------------|----------------------------------|-------|
|                            |            |                                  | Close |
| Monitor                    |            |                                  |       |
| Status                     |            |                                  |       |
| Data                       |            |                                  |       |
| Event log                  |            |                                  |       |
| <ul><li>Click on</li></ul> | Close      | to close the window.             |       |

- Status: Current operational status of the monitored device.
- Status Display:

It shows the status of the monitored device in a graphical representation. The serial number is shown on the top of the window and operational status indicator is shown as a color dot to the right.

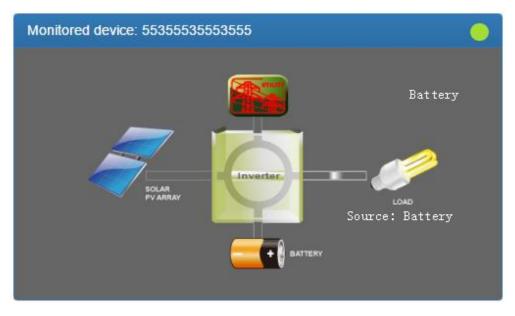

a) Basic information:

It displays basic information including the voltage, current, loading, temperature, etc.

| Basic information              |      |    |
|--------------------------------|------|----|
| PV input voltage               | 0    | V  |
| Battery voltage                | 55.6 | V  |
| Charging current               | 0.0  | A  |
| Grid voltage                   | 0    | V  |
| Grid output voltage            | 230  | V  |
| AC output apparent power       | 0    | VA |
| Output load percent            | 0    | %  |
| Total AC output apparent power | 0    | VA |
| Total output load percent      | 0    | %  |

### b) Power Information:

It displays power generation statistics separated into "per hour," "Daily," "Monthly," "Annual" basis.

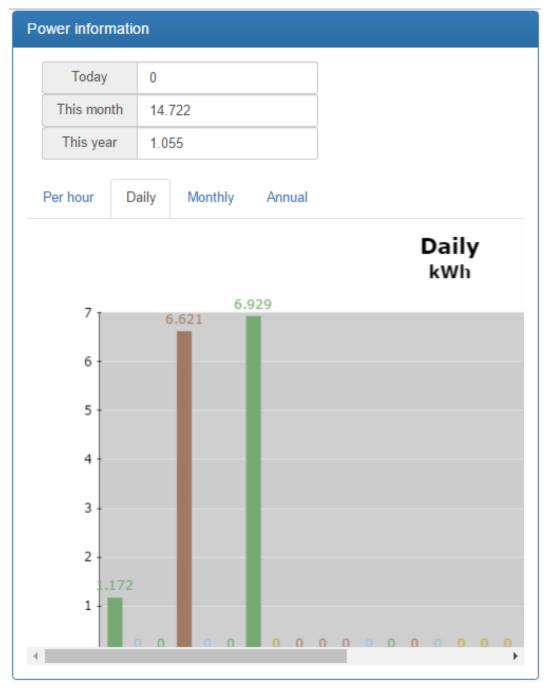

c) Rated information:

It shows the nominal rated information including input voltage, output voltage, frequency, battery voltage, etc.

### **Rated information**

| Nominal AC voltage            | 230  | V  |
|-------------------------------|------|----|
| Nominal output voltage        | 230  | V  |
| Nominal output frequency      | 50   | Hz |
| Nominal output apparent power | 5000 | VA |
|                               |      |    |
| Nominal AC current            | 21.7 | A  |
| Nominal output current        | 21.7 | A  |
| Nominal output active power   | 4000 | W  |
|                               | 48   | V  |

### d) Product Information

It shows the product information including model type, Main CPU processor version, voltage, etc.

| Stand alone     |
|-----------------|
| 00012.30        |
| Transformerless |
| 00000.00        |
|                 |

> Data: Historical data of currently monitored device.

|             |      | Begin time | End time   |
|-------------|------|------------|------------|
| Year        | 2016 | 2016/11/15 | 2016/11/15 |
| Per<br>page | 15 🗢 | 00:00      | 23:59      |
|             |      |            | Browse     |

|   | Device<br>mode | Time                   | PV<br>input<br>voltage | PV<br>input<br>power | Grid<br>voltage | Grid<br>frequency | Battery<br>voltage | Bat<br>capa |
|---|----------------|------------------------|------------------------|----------------------|-----------------|-------------------|--------------------|-------------|
| 1 | Battery        | 2016/11/15<br>09:56:57 | 0.0                    | 0                    | 0.0             | 0.0               | 55.6               | 1(          |
| 2 | Battery        | 2016/11/15<br>09:51:48 | 0.0                    | 0                    | 0.0             | 0.0               | 55.6               | 1(          |
| 3 | Battery        | 2016/11/15<br>09:46:45 | 0.0                    | 0                    | 0.0             | 0.0               | 55.5               | 1(          |

# > Event log: Historical events of currently monitored device.

|             |      | Begin time | End time   |
|-------------|------|------------|------------|
| Year        | 2016 | 2016/11/15 | 2016/11/15 |
| Per<br>page | 15   | 00:00      | 23:59      |
|             |      |            | Browse     |

|   | Level | Time                | Event     |        |
|---|-------|---------------------|-----------|--------|
| 1 | A     | 2016/11/15 09:46:45 | LINE_FAIL | Delete |

> Power generation data log: Power generation data of currently monitored device.

| Period N   | IO. Year    Browse Delete |
|------------|---------------------------|
| Time       | Output power              |
| 2016/11/01 | 1.172                     |
| 2016/11/02 | 0.0                       |
| 2016/11/03 | 0.0                       |
| 2016/11/04 | 6.621                     |
| 2016/11/05 | 0.0                       |
| 2016/11/06 | 0.0                       |

# 4.6 User Manager

Users can creat additional logins and assign specific Wi-Fi card to a particular login. The end-user can monitor the device by logging into the data server via assigned Wi-Fi cards.

### 1. Create User

| User list                    |              |            |            | C           | Create     | Br   | owse          |
|------------------------------|--------------|------------|------------|-------------|------------|------|---------------|
| User name                    | Company/Name | Address    | Contact    | Telephone   | E-<br>mail | Role | Creat<br>time |
|                              |              | There ar   | e no recor | ds.         |            |      |               |
| 4                            |              |            |            |             |            |      | Þ             |
| <ul> <li>Click or</li> </ul> | Create       | how the lo | ogin creat | ion window. |            |      |               |

|                   | Create           | Browse |
|-------------------|------------------|--------|
| *User name        | end-user         |        |
| Role              | View •           |        |
| *Password         |                  |        |
| *<br>Company/Name | end-user-company |        |
| Address           | end-user-address |        |
| Contact           | end-user-contact |        |
| Telephone         | end-user-tel     |        |
| *E-mail           | end-user-email   |        |
|                   | Create Close     |        |
|                   |                  |        |

|                      |                          |                                 |                                     |                         |                                                                                                    | Create                                                                                                    | Brow                                                                                                    |
|----------------------|--------------------------|---------------------------------|-------------------------------------|-------------------------|----------------------------------------------------------------------------------------------------|----------------------------------------------------------------------------------------------------|----------------------------------------------------------------------------------------------------|
| Company/Name         | Address                  | Contact                         | Telephone                           | E-<br>mail              | Role                                                                                                    | Create<br>time                                                                                                    |                                                                                                    |
| end-user-<br>company | end-<br>user-<br>address | end-<br>user-<br>contact        | end-user-<br>tel                    | end-<br>user-<br>email  | View                                                                                                    | 2016/11/14<br>21:32:46                                                                                                    | Dele                                                                                                    |
| (                    | end-user-                | end-user- end-<br>company user- | end-user-<br>company user-<br>user- | company user- user- tel | Company/NameAddressContactTelephonemailend-user-<br>companyend-<br>user-end-<br>user-end-user-<br>telend-<br>user- | Company/NameAddressContactTelephonemailRoleend-user-<br>companyend-<br>user-end-<br>user-end-user-<br>telend-<br>user-View | Company/NameAddressContactTelephoneE-<br>mailRoleCreate<br>timeend-user-<br>companyend-<br>user-end-<br>user-end-user-<br>telend-<br>user-end-<br>user-2016/11/14<br>21:32:46 |

# 2. Assign device

The Wi-Fi card can be assigned to specific end-user/login.

| Bind device | Assign device    |               |         |
|-------------|------------------|---------------|---------|
| Device type | •                | Location name | <b></b> |
| Device      | 96121609100001 • | End user      | <b></b> |
|             | Brow             | se Assign     |         |
| List        |                  |               |         |
|             |                  |               |         |

Device type/ Location name: The pull-down value may vary depending on different devices.

Device: Select Device.

End user: Select one of the end-users.

Click on to complete the assignment:

| De       | vice type   | Hybi           | rid Inverter | •      | Locat | ion name   | 5#4 | 1F               |  |
|----------|-------------|----------------|--------------|--------|-------|------------|-----|------------------|--|
|          | Device      | 96121609100001 |              | •      | En    | nd user er |     | nd-user-commpany |  |
|          |             |                |              | Browse | As    | sign       |     |                  |  |
|          |             |                |              |        |       |            |     |                  |  |
| is       | t           |                |              |        |       |            |     |                  |  |
| _is<br># | t<br>Device |                | Device name  | Туре   |       | Location n | ame | End user         |  |

Click on

to unbind the Wi-Fi card assignment.

# **4.7 Email Notification**

unassign

Users can set up e-mail notification when warning or fautls of any kind occurred in the inverter. Data server will send alarm notification(s) to specific e-mail addresses. Click on the pull-down indicator on the upper right-hand corner of the screen to begin.

|                    | Hi, SYS <del>-</del> |
|--------------------|----------------------|
| Data Center        |                      |
|                    |                      |
|                    | Hi, SYS <del>-</del> |
|                    | Home                 |
| <b>Data Center</b> | My profile           |
|                    | Password             |
| Home / My profile  |                      |
|                    | Logout               |

### Select "My profile"

It will prompt you with the following screen and please enter the email address of intended recever. Check"Email notification" box and then click on Update to

confirm your input.

| E-mail                          |  |
|---------------------------------|--|
|                                 |  |
| Email notification              |  |
| Create time 2016/09/02 01:45:13 |  |

Update

# Trouble Shooting

If you have trouble with any of the step above, please consult with the flow-chart below to troubleshoot the Wi-Fi card.

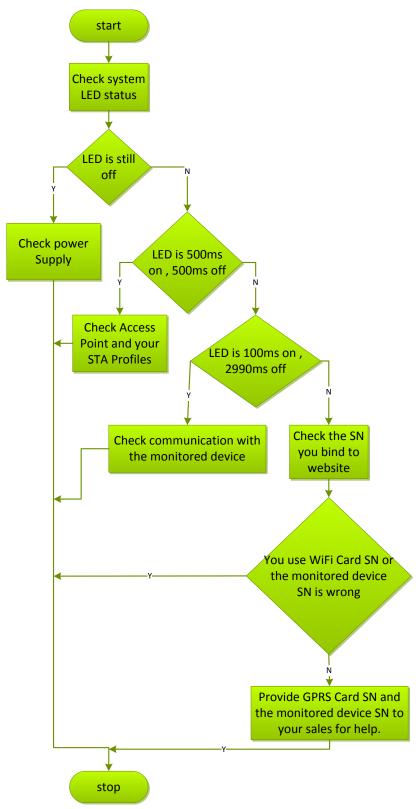

# **5.1 Frequently Asked Questions**

- Question 1: WiFi Card can not be set up in STA(Station) mode.
   Solution: Be sure that UC2 pin is in "1,2" position and at least one effective STA(Station) Profile is created or present.
- Question 2: Device Time is not correct in the data server. Solution: If monitored device is equipped with RTC (real-time clock), Wi-Fi card will apply local device time setting. Please be sure that the time setting in the monitored unit is correct. Otherwise, Wi-Fi card will apply time information via SNTP protocol.